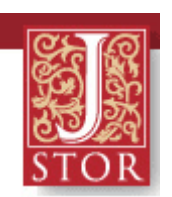

# GUIDA ALL'USO

#### **INDICE**

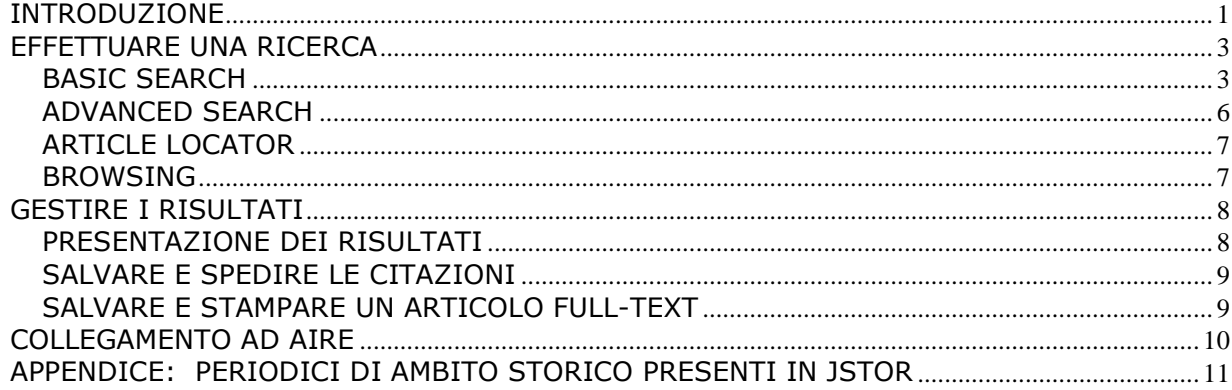

### INTRODUZIONE

**PROGETTO** JSTOR (Journal Storage) è un'organizzazione *non profit* con la doppia missione di creare e mantenere un archivio elettronico affidabile di importanti riviste accademiche e di fornirne l'accesso nel modo più ampio possibile. JSTOR offre ai ricercatori la possibilità di recuperare immagini scansionate ad alta risoluzione di fascicoli di riviste, così come questi erano impaginati, stampati ed illustrati originariamente. Il progetto, originariamente concepito presso la fondazione Andrew W. Mellon, iniziò come un tentativo di alleviare i crescenti

problemi di spazi incontrati dalle biblioteche.

Il database **JSTOR non fornisce copie correnti delle riviste:** esiste un lasso di tempo, tipicamente da 1 a 5 anni, tra il più recente numero pubblicato delle riviste ed il contenuto disponibile su JSTOR, secondo gli accordi stipulati con gli editori.

**CONTENUTI** L'archivio JSTOR contiene tutte le copie digitalizzate delle principali riviste accademiche, a cominciare dai primissimi numeri, alcuni dei quali datati 1600. Nuovi titoli e discipline vengono regolarmente aggiunti.

> Le riviste digitalizzate in JSTOR sono organizzate in "pacchetti" che coprono diversi ambiti disciplinari: il Sistema Bibliotecario dell'Università di Padova ha l'accesso ai pacchetti "Arts & Sciences I" ed "Arts & Sciences II", "Business", "Ecology & Botany", "General Sciences", "Language & Literature", "Music Collection".

> E' prevista a breve l'estensione dell'abbonamento anche al pacchetto "Arts & Sciences III".

Un elenco dei titoli correntemente disponibili si trova all'URL: <http://www.jstor.org/about/collection.list.html>

**COSA Eseguire ricerche bibliografiche**: ci sono due interfacce di ricerca, una semplice e **SI PUÒ FARE**  una avanzata.

**CON JSTOR?** Si possono introdurre i termini di ricerca nell'interfaccia base per cercare tutti i contenuti in tutte le discipline; si può usare l'interfaccia di ricerca avanzata per restringere la ricerca a date di pubblicazione specifiche oppure a determinati autori, riviste, ecc.

> **Localizzare articoli**: "Article Locator" permette di cercare un articolo utilizzando le informazioni tratte da una citazione.

> **Sfogliare gli indici delle riviste**: la funzione "browse" permette, a partire dai titoli delle riviste, di scorrerne gli indici e di raggiungere i singoli articoli.

> **Salvare gli articoli**: è possibile scaricare e salvare gli articoli a testo pieno, in formato PDF (in modalità Alta Qualità o Risparmio), oppure in formato TIFF.

> **Stampare**: l'opzione di base per la stampa è PDF Alta Qualità, che richiede la presenza di Adobe Acrobat nel computer che si sta usando. È possibile scegliere anche tra le altre preferenze di stampa: PDF risparmio, JPRINT e TIFF. Tutte queste opzioni sono comunque da preferire all'impiego del pulsante "stampa" del browser.

> **Salvare e inviare per e-mail le citazioni degli articoli:** è possibile salvare e inviare tramite posta elettronica liste di citazioni di articoli.

**Memorizzare i link**: tutti gli articoli hanno un URL stabile nel tempo.

- **TERMINI D'USO** Utilizzando la banca dati si acconsente ad osservare le condizioni ed i termini stabiliti dall'editore JSTOR, che concede una licenza limitata per far uso degli articoli e degli altri materiali presenti nell'archivio. In linea di massima non è possibile scaricare dall'archivio JSTOR l'intero numero o porzioni significative di una rivista, un numero significativo di articoli consecutivi o copie multiple di articoli. Ulteriori informazioni sui termini e le condizioni di impiego si trovano alla pagina <http://www.jstor.org/about/terms>
	- **ASSISTENZA** Nel contesto dell'intero sistema JSTOR sono disponibili indicazioni d'aiuto, che variano con il contesto, selezionando il pulsante "consigli" (*tips*) sulla barra delle applicazioni di navigazione o il pulsante *help*; per alcune funzioni particolari è previsto un *tutorial*, ovvero un aiuto alla comprensione e all'utilizzo tramite un esercizio guidato.

Da qualsiasi schermata della banca dati è possibile cliccare su "Contact JSTOR" per inviare domande o commenti.

Il servizio clienti JSTOR è raggiungibile tramite posta elettronica all'indirizzo support@jstor.org

**CONNESSIONE** La banca dati JSTOR è accessibile da tutti i PC della rete di Ateneo, collegandosi alla pagina del Sistema Bibliotecario di Ateneo, <www.cab.unipd.it>, e selezionando la voce Banche Dati oppure Portale Aire e quindi Trova Risorse. E' possibile utilizzare JSTOR anche da casa grazie al servizio Proxy, che permette la

consultazione da remoto delle banche dati e dei periodici elettronici dell'Ateneo; le istruzioni per la connessione si trovano all'URL: <http://homepage.cab.unipd.it/proxy>.

# EFFETTUARE UNA RICERCA

L'interfaccia della banca dati è disponibile solamente in inglese; partendo dall'homepage e cliccando su "Search" si raggiunge una schermata che dà le tre possibilità di **ricerca base**, **ricerca avanzata** e **localizzazione di articoli**. La ricerca può essere effettuata su titoli, autori, testo pieno degli articoli, abstract e didascalie delle immagini.

Un altro modo per effettuare una ricerca, partendo dal titolo di un periodico, è dato dalla funzione di *browsing* (*to browse* = sfogliare): per scorrere gli indici delle riviste è necessario cliccare sui titoli e visualizzare in maniera sistematica le singole annate e i fascicoli, raggiungendo quindi il testo pieno degli articoli.

## **BASIC SEARCH**

La maschera di ricerca semplice prevede un unico campo di ricerca, come si vede nell'immagine.

#### INTERFACCIA DI RICERCA SEMPLICE

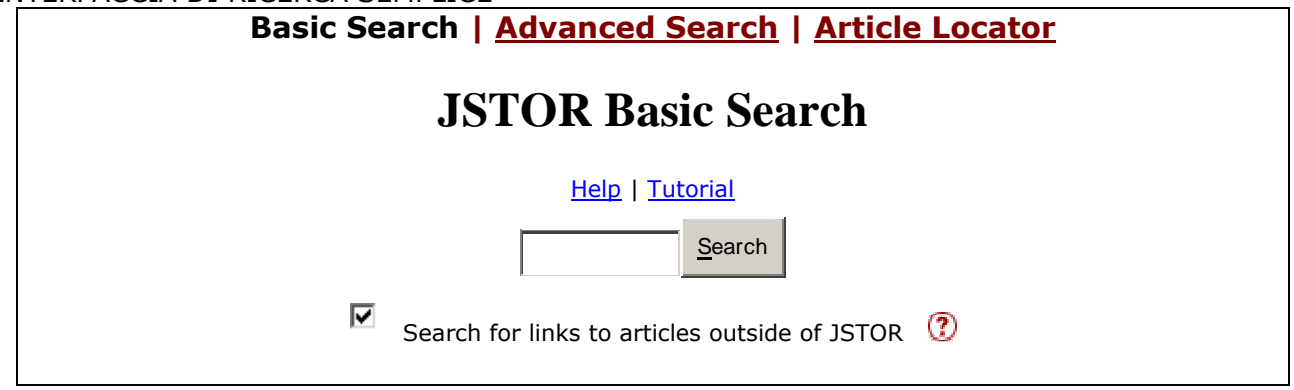

Per effettuare una ricerca si possono digitare uno o più termini nel campo libero; la banca dati permette di ottenere anche le citazioni agli articoli più recenti di alcune riviste, forniti in fulltext da risorse online diverse da JSTOR, ma si può stabilire di effettuare una ricerca solamente sui contenuti di JSTOR: in tal caso si deve togliere il segno di spunta nella casellina con la dicitura "Search for links to articles outside of JSTOR".

Per lanciare la ricerca è sufficiente cliccare sul pulsante "Search" o dare un Invio: questo è il tipo di ricerca più ampio possibile, poiché il termine digitato viene ricercato in tutti i campi dell'archivio: autore, titolo, full-text, ecc.

Per cercare una frase o un'espressione precisa bisogna inserirla tra virgolette, ad es. **"guerra fredda"**.

Per effettuare una ricerca su un singolo parametro (ad es. un autore o un titolo) è necessario utilizzare dei **CODICI DI ABBREVIAZIONE** che indicano il campo su cui si vuole fare la ricerca; i più utilizzati sono **au** per cercare un autore e **ti** per cercare un titolo.

Es. autore: **au:Smith au:"John Smith" au:(John W Smith)**

#### Es. Titolo: **ti:(field flower)**

E' possibile quindi fare delle ricerche molto puntuali anche dall'interfaccia semplice impiegando i codici riportati qui sotto:

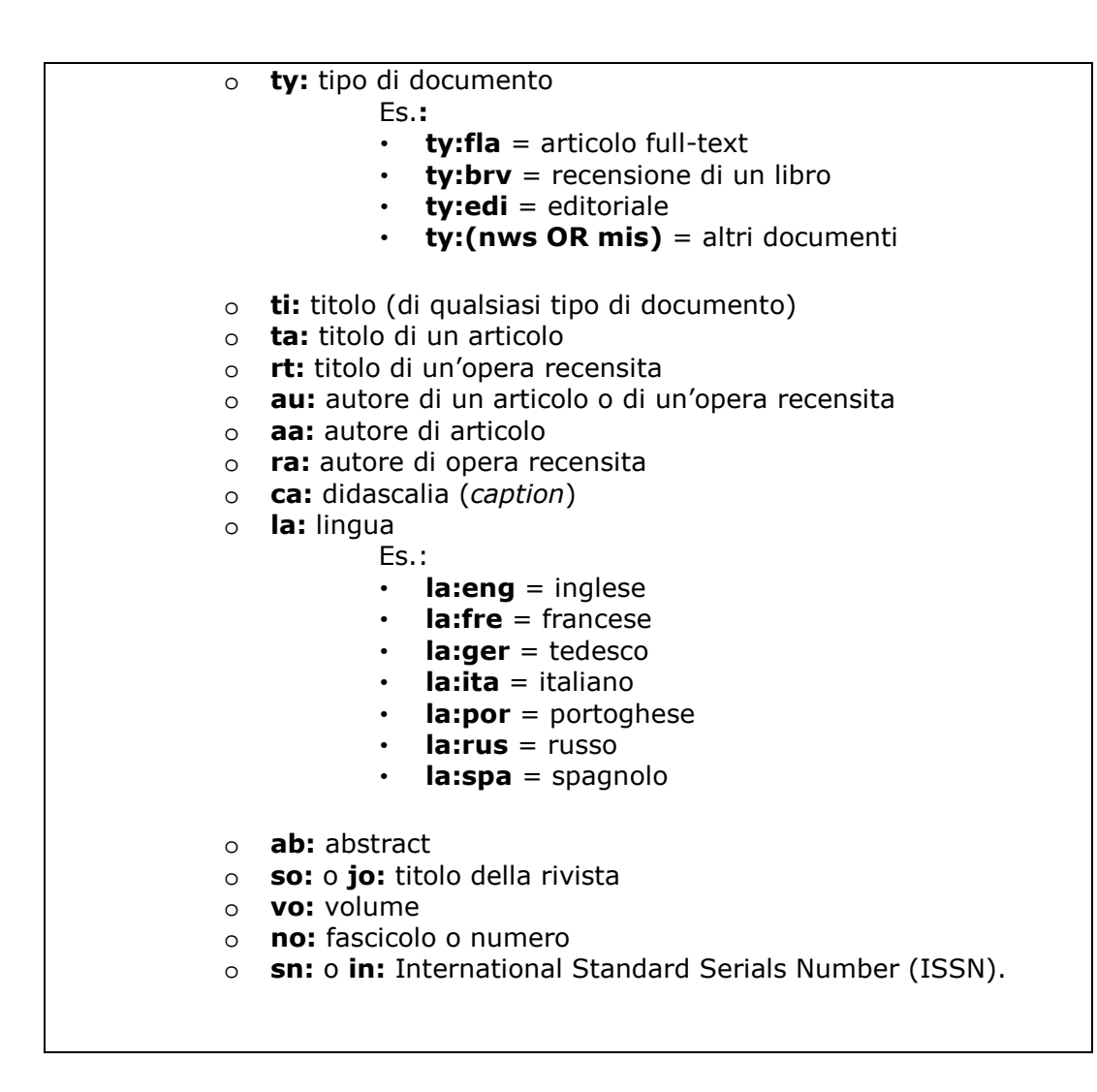

Attenzione: il codice viene applicato solamente al termine immediatamente successivo; se si vogliono includere più termini nella ricerca si devono utilizzare le virgolette o le parentesi tonde.

Ad esempio:

- o **ti:cat dog** troverà risultati che contengono la parola **cat** nel titolo e la parola **dog** in qualsiasi campo.
- o **ti:(cat dog)** troverà risultati che contengono entrambe le parole nel campo del titolo.

#### **ATTENZIONE:**

**Le STRATEGIE DI RICERCA che indichiamo di seguito sono valide sia per l'interfaccia di ricerca semplice sia per quella avanzata: esse includono gli OPERATORI BOOLEANI, i CARATTERI WILDCARDS, gli OPERATORI DI PROSSIMITA', la LOGICA FUZZY (sfocata).** 

Gli **OPERATORI BOOLEANI AND, OR** e **NOT** permettono di combinare più termini di ricerca:

 L'operatore di intersezione, o prodotto logico, **AND**, fa sì che il sistema recuperi i documenti in cui compaiono tutti i termini scelti per la ricerca.

Es: cat AND dog

trova tutti i titoli o record che contengono sia "cat" sia "dog"

#### **N.B.: L'OPERATORE AND VIENE DI NORMA SOTTINTESO**

 L'operatore d'unione, o somma logica, **OR**, recupera i documenti in cui compaiono o un determinato termine o un altro scelti per la ricerca.

Es: cat OR dog

trova tutti i titoli o record che contengono "cat" e tutti quelli che contengono "dog", più tutti quelli che contengono entrambi i termini.

- L'operatore di complemento **NOT** recupera i documenti in cui compare un determinato termine ma non un altro scelto per la ricerca.
	- Es: cat NOT dog

trova tutti i titoli o record che contengono il termine "cat", escludendo quelli che comprendono anche il termine "dog"

All'interno di JSTOR gli operatori booleani possono essere espressi anche nei seguenti modi:

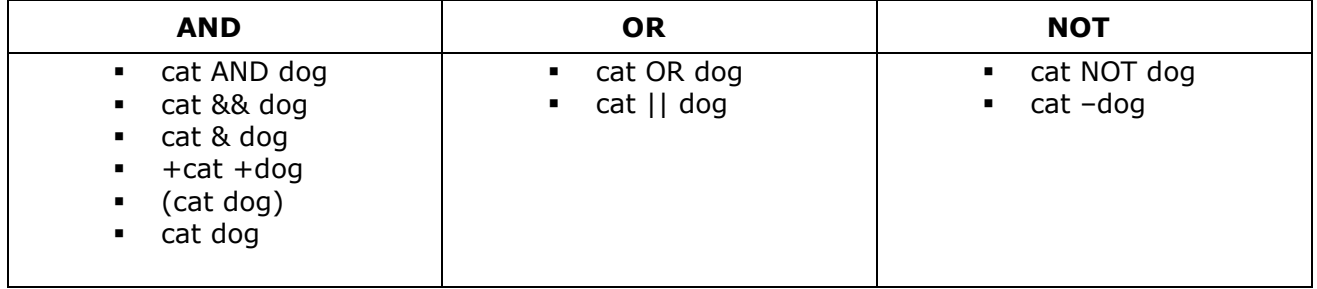

E' possibile ottenere risultati ancor più raffinati combinando l'uso degli operatori booleani con le parentesi tonde e le virgolette, e formulando delle richieste molto articolate; ad es.la stringa:

#### **"currency reform" AND (russia OR "soviet union")**

recupera i record che contengono la frase "currency reform" e che comprendono il termine "Russia" oppure "Unione Sovietica".

In caso di dubbio sulla esatta grafia di un termine da ricercare possono essere utilizzati i **CARATTERI WILDCARDS**:

- il punto di domanda (**?**) sostituisce un singolo carattere all'interno di una parola: ad es. **pa?la** trova i termini **palla, paola, parla**, ecc.
- l'asterisco (**\***) sostituisce più caratteri: **econom\*** trova **economy, economics, economia**, ecc.

JSTOR permette di cercare i termini inglesi contemporaneamente sia nella forma singolare sia in quella plurale, aggiungendo il carattere **&** alla fine della forma singolare:

### Es. **Cat&** trova **cat** e **cats**

#### **Box&** trova **box** e **boxes**

Questa strategia di ricerca non funziona per le forme di plurali irregolari (Es. goose/geese), né per i termini in lingue diverse dall'inglese.

E' possibile impiegare i cosiddetti **OPERATORI DI PROSSIMITA'**, i quali permettono di trovare termini che si trovano ad un determinato numero di parole l'uno dall'altro, usando il segno tilde (**~**).

Es. **"debt forgiveness"~10** trova i termini *debt* e *forgiveness* ad una distanza massima di 10 parole l'uno dall'altro.

Per digitare il segno  $\sim$  è necessario usare il comando da tastiera: ALT + 0126.

Il simbolo tilde permette inoltre di effettuare ricerche secondo la cosiddetta **logica FUZZY (sfocata)**, che consente di ricercare un termine e le sue eventuali forme simili, come nel caso: **ti:dostoyevsky~** troverà articoli con **dostoyevsky** nel titolo, come pure le varianti **dostoevsky, dostoievski, dostoevsky, dostoyevski, dostoevskii, dostoevski,** etc.

### **ADVANCED SEARCH**

La maschera di ricerca avanzata può risultare talora di più semplice utilizzo rispetto all'interfaccia base. La maschera avanzata infatti è già strutturata in campi che permettono di incrociare più parametri di ricerca; la struttura è comunque guidata, e non è necessario conoscere ed impiegare abbreviazioni particolari (au, ti, ecc…).

Valgono comunque i medesimi principi per l'utilizzo delle virgolette, degli operatori booleani, dei caratteri wildcards, ecc.

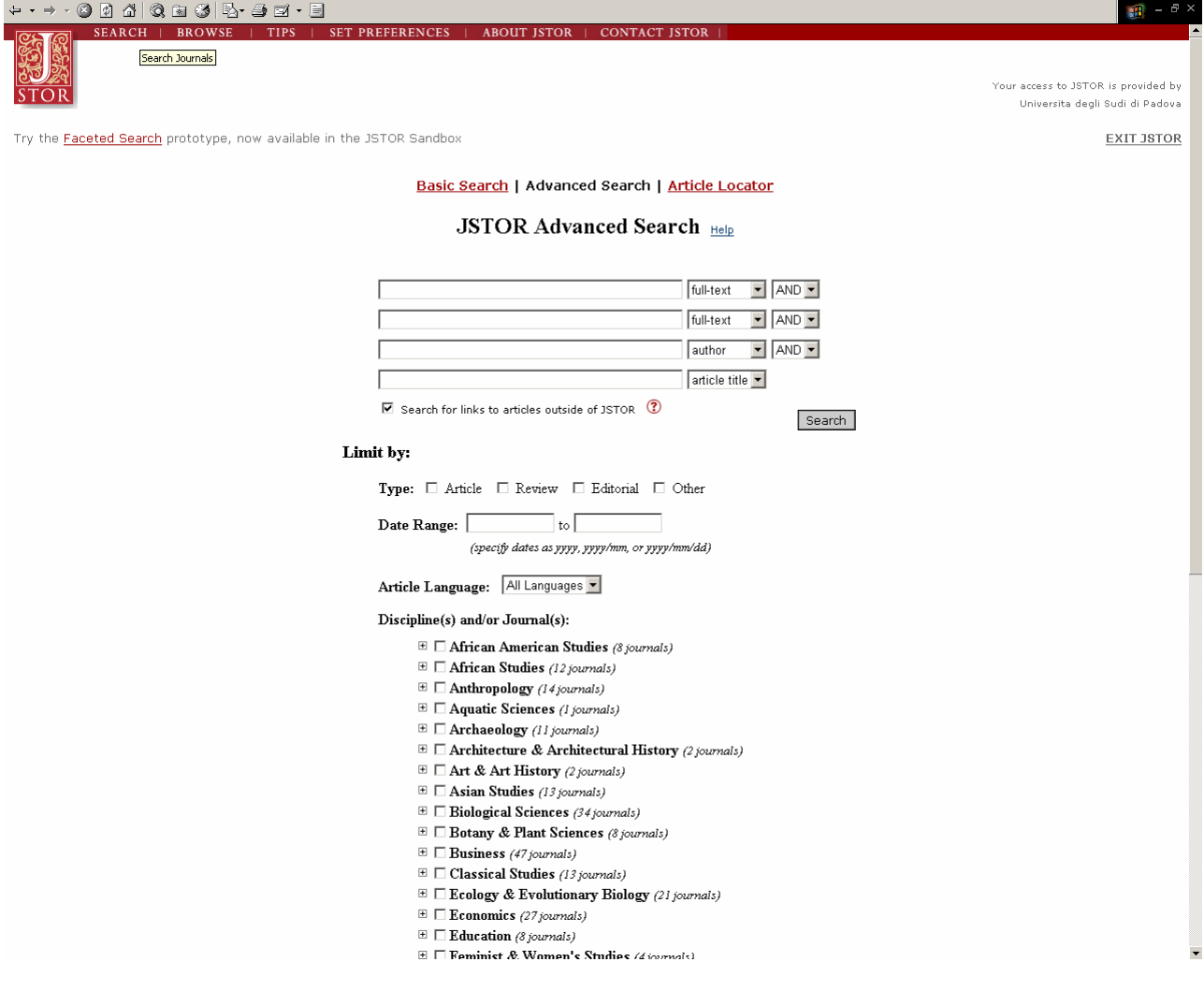

I campi di ricerca sono liberamente personalizzabili per mezzo dei menu a tendina; i parametri su cui fare la ricerca, oltre ad autore, titolo e full-text del documento, includono anche l'abstract e le didascalie delle immagini.

Si deve tener conto che l'asbstract è presente solamente per il 10% degli articoli; l'indicizzazione delle didascalie copre invece circa il 65% delle riviste ed è in fase di completamento, essendo già conclusa per i pacchetti Language & Literature, Architecture & Architectural History, Art & Art History, e per la rivista Science.

Come nell'interfaccia di ricerca semplice, è possibile scegliere se effettuare la ricerca anche sulle citazioni agli articoli più recenti, forniti in full text da risorse online diverse da JSTOR ("Search for links to articles outside of JSTOR).

Si può poi limitare la ricerca nei modi seguenti:

- scegliendo una determinata tipologia di documento: articolo, recensione, editoriale, altro;
- impostando un *range* di date (dei documenti) di interesse;
- selezionando una lingua tra inglese, francese, tedesco, spagnolo, portoghese, italiano, latino, olandese; per limitare la ricerca ad altre lingue è preferibile utilizzare il codice di campo "la:" in Basic Search;
- focalizzando la ricerca su una specifica area disciplinare o su una specifica rivista.

## **ARTICLE LOCATOR**

Article Locator rappresenta il modo più veloce per raggiungere il full-text di un articolo quando si è in possesso della citazione bibliografica esatta di questo: si devono digitare tutte le informazioni possibili, lasciando in bianco i campi sconosciuti; non si possono impiegare gli operatori booleani e le altre strategia di ricerca.

Per ricerche generiche, ad esempio per ricavare una bibliografia su uno specifico argomento, si devono sempre utilizzare le maschere di ricerca base o avanzata.

### **BROWSING**

La funzione di *browsing –* o "scorrimento" – è accessibile cliccando sul bottone "Browse" presente sulla *homepage*, o sul menu visibile nella parte inferiore di qualsiasi schermata della banca dati.

Questo tipo di ricerca permette di vedere gli elenchi delle riviste digitalizzate nell'archivio, di consultarne gli indici e quindi di sfogliare le varie annate e i singoli fascicoli di ciascuna.

Gli elenchi delle riviste sono organizzati per aree disciplinari, ma si possono visualizzare anche elenchi alfabetici dopo aver cliccato in alto su "Alphabetical List of Journals".

Cliccando sul titolo della rivista si aprono gli elenchi dei volumi presenti in JSTOR; cliccando nuovamente su questi si raggiungono i fascicoli, ed infine i link agli articoli full-text.

# GESTIRE I RISULTATI

# **PRESENTAZIONE DEI RISULTATI**

I risultati sono ordinati di default per rilevanza, ossia a seconda del numero di occorrenze dei termini digitati per la ricerca.

E' comunque possibile scegliere una presentazione differente, ad esempio in ordine cronologico diretto o inverso, o raggruppando gli articoli per titolo della rivista.

Eseguendo una ricerca per parole chiave dalla maschera Basic Search, i risultati si visualizzano in due elenchi distinti, "Articles" e "Images from articles", in quanto i termini di ricerca possono essere contenuti nelle didascalie di foto ed immagini all'interno degli articoli digitalizzati; un terzo elenco rinvia alle immagini contenute nella banca data ARTstor, a cui l'Ateneo di Padova non ha però accesso.

Dalla maschera di ricerca avanzata si possono raggiungere risultati contenenti immagini solo se si utilizza il campo "caption" (didascalia).

Nella schermata dei risultati un campo in alto visualizza l'impostazione della ricerca appena eseguita: è possibile intervenire su questa per modificarla, aggiungendo altri termini nello stesso campo; in alternativa si può cliccare su "Modify Search" e tornare alla maschera iniziale.

Ogni citazione è visualizzata nella seguente forma:

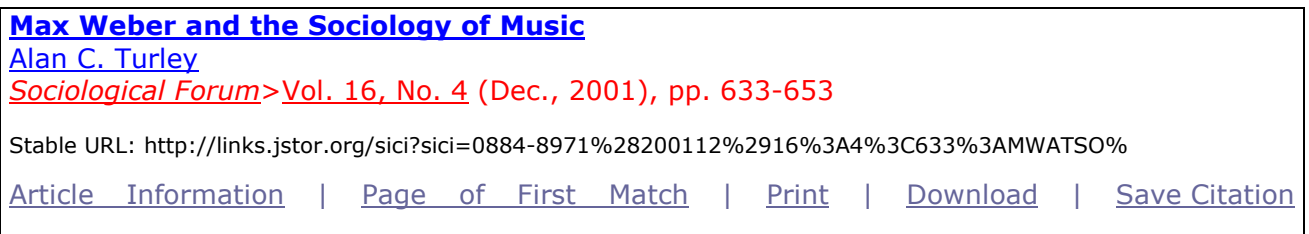

I dati bibliografici sono espressi sotto forma di link, che permettono di navigare all'interno della banca dati: cliccando sul nome dell'autore si raggiungono altri suoi articoli, mentre cliccando sul titolo della rivista si possono vedere gli indici.

Se si clicca sul titolo si visualizza invece il full text.

Oltre alla citazione viene dato l'**indirizzo web stabile** dell'articolo, dando così la possibilità agli utenti della banca dati di memorizzarlo (magari copiandolo in un documento o in una bibliografia) per recuperare più rapidamente il full text nel corso di ricerche successive.

Nella riga più in basso è possibile – cliccando sul "Article Information" – avere altre informazioni sull'articolo, come l'**abstract**, la presenza di **immagini** ad alta risoluzione, la **bibliografia**, il **rinvio ad altri articoli** che citano questo; si può visualizzare la prima pagina dell'articolo in cui compaiono i termini ricercati (*Page of first match*); si possono impiegare direttamente le funzioni di **stampa (***print***) e salvataggio (***download***)**.

Anche nella prima pagina di visualizzazione del full text, in una tabellina a destra della schermata, vengono riproposti i link alla bibliografia, ad altri articoli del medesimo autore e ad eventuali articoli che citano questo; è possibile estendere la ricerca di queste informazioni anche al di fuori della banca dati tramite **Google Scholar**.

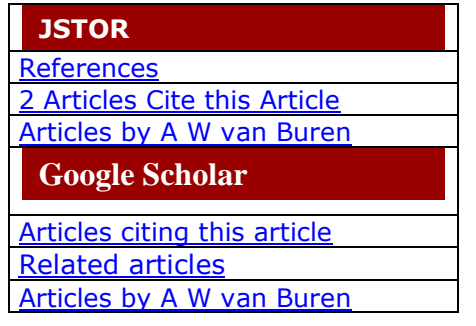

# **SALVARE E SPEDIRE LE CITAZIONI**

Dall'elenco dei risultati è possibile salvare in blocco tutte le citazioni visualizzate in una schermata (massimo 25), oppure salvarne una alla volta cliccando sul bottone "Save Citation" nella riga sottostante.

Il link in alto a destra, in rosso, "View saved citations" registra il numero di record salvati e permette di vederli tutti di seguito.

Dalla pagina "Saved Citations" è possibile:

- Spedire per e-mail le citazioni: compilare la maschera con l'indirizzo o gli indirizzi di posta elettronica dei destinatari (separandoli con una virgola), scegliare il formato di visualizzazione, aggiungere eventualmente una nota o un commento che compariranno nel testo della mail.
- Esportare le citazioni utilizzando i principali software di gestione bibliografica: EndNote, ProCite, Reference Manager, **RefWorks** (quest'ultimo disponibile in rete di Ateneo: informazioni alla pagina <http://homepage.cab.unipd.it/refworks>).
- Visualizzare e salvare l'elenco di citazioni in diversi formati: scegliere un formato fra BibTeX, printer-friendly, citation-manager, o tab-delimited; si aprirà una finestra del browser con la lista delle citazioni, che si potranno salvare dal menu "File" – "Salva con nome". Dal file ottenuto si può quindi stampare la lista delle citazioni.

La pagina "Saved Citations" non può contenere più di 200 citazioni; la lista può essere "svuotata" cliccando su "Remove all citations".

# **SALVARE E STAMPARE UN ARTICOLO FULL-TEXT**

Cliccando sul titolo di un articolo, si visualizza il full text pagina per pagina. Per stampare o scaricare il testo è possibile cliccare su "Print" o "Download" in alto; questi comandi in realtà compaiono anche nella pagina dei risultati, sotto ogni citazione.

PRINT: il sistema propone di default la stampa in formato PDF High Quality; è possibile comunque impostare le proprie preferenze scegliendo PDF Economy, oppure le applicazioni JPRINT: si tratta di un software specifico per la stampa dei full text di JSTOR, che si mostra in genere più veloce di Acrobat e occupa una quantità inferiore di memoria. JPRINT, compatibile sia con Windows sia con Macintosh, deve essere prima scaricato e configurato, seguendo le istruzioni su <http://www.jstor.org/print/>. Si può anche salvare il full text in formato JPRINT, per effettuare la stampa in un secondo momento.

DOWNLOAD: per salvare un articolo è possibile selezionare tra PDF (High Quality o Economy) e TIFF. Il formato TIFF consente di salvare una sola pagina per volta, mentre con PDF si scarica l'intero articolo; dopo aver scelto il formato, si visualizza il file che può essere salvato utilizzando le normali impostazioni del browser (andando su "File": "Salva con Nome", oppure cliccando sull'icona del floppy disk).

# COLLEGAMENTO AD AIRE

JSTOR permette di ottenere anche le citazioni agli articoli più recenti di alcune riviste, per le quali non può tuttavia dare il full text; un link rinvia pertanto ad altre risorse online che contengono l'articolo completo, tuttavia l'accesso è possibile solamente se si possiede un abbonamento anche alla risorsa in questione (se è a pagamento).

Nel nostro caso, il Sistema Bibliotecario di Ateneo dell'Università di Padova assicura un sistema di linking sia alle risorse elettroniche sia a quelle cartacee tramite il servizio AIRE – Accesso

Integrato alla Risorse Elettroniche, che appare sotto l'icona  $\bigcirc$  S·F·X Esempio di un record che non dà accesso diretto al full text ma il link:

**Community and Cognition in Pride and Prejudice**

William Deresiewicz *ELH* > Vol. 64, No. 2 (Summer, 1997), pp. 503-535 Link to Article | Save Citation

Cliccando su "Link to article" si raggiunge una schermata con il bottone AIRE; cliccando nuovamente su AIRE si apre una nuova pagina contenente il menu dei servizi disponibili per il documento in questione.

AIRE guida l'accesso al full-text se questo è disponibile all'interno di altre banche dati in abbonamento presso l'Ateneo; **in alternativa, AIRE indica dove e come reperire la versione cartacea del documento, e suggerisce** una serie di "servizi alternativi", come la ricerca in Internet o l'uso degli strumenti per la bibliografia come RefWorks.

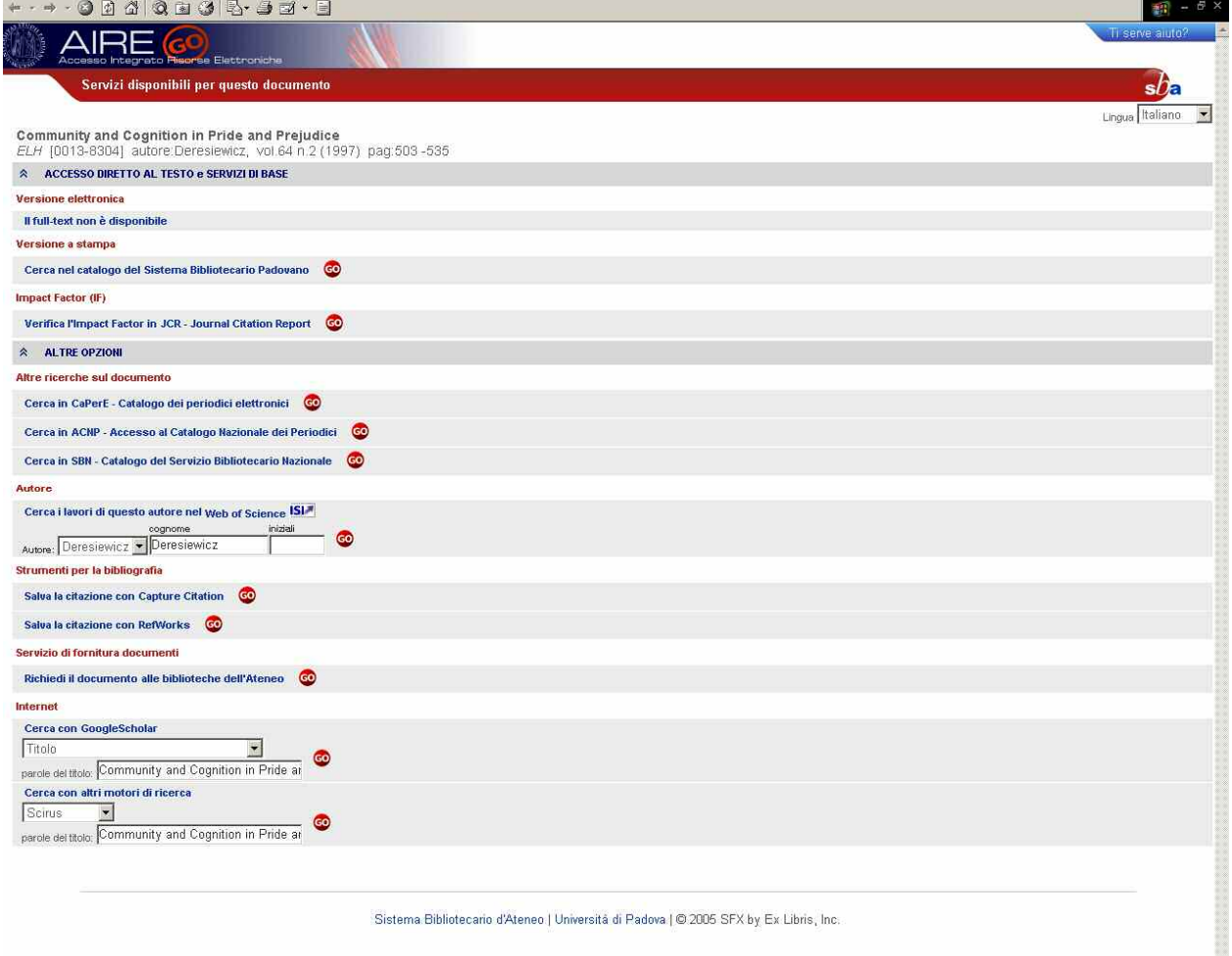

# APPENDICE: PERIODICI DI AMBITO STORICO PRESENTI IN JSTOR

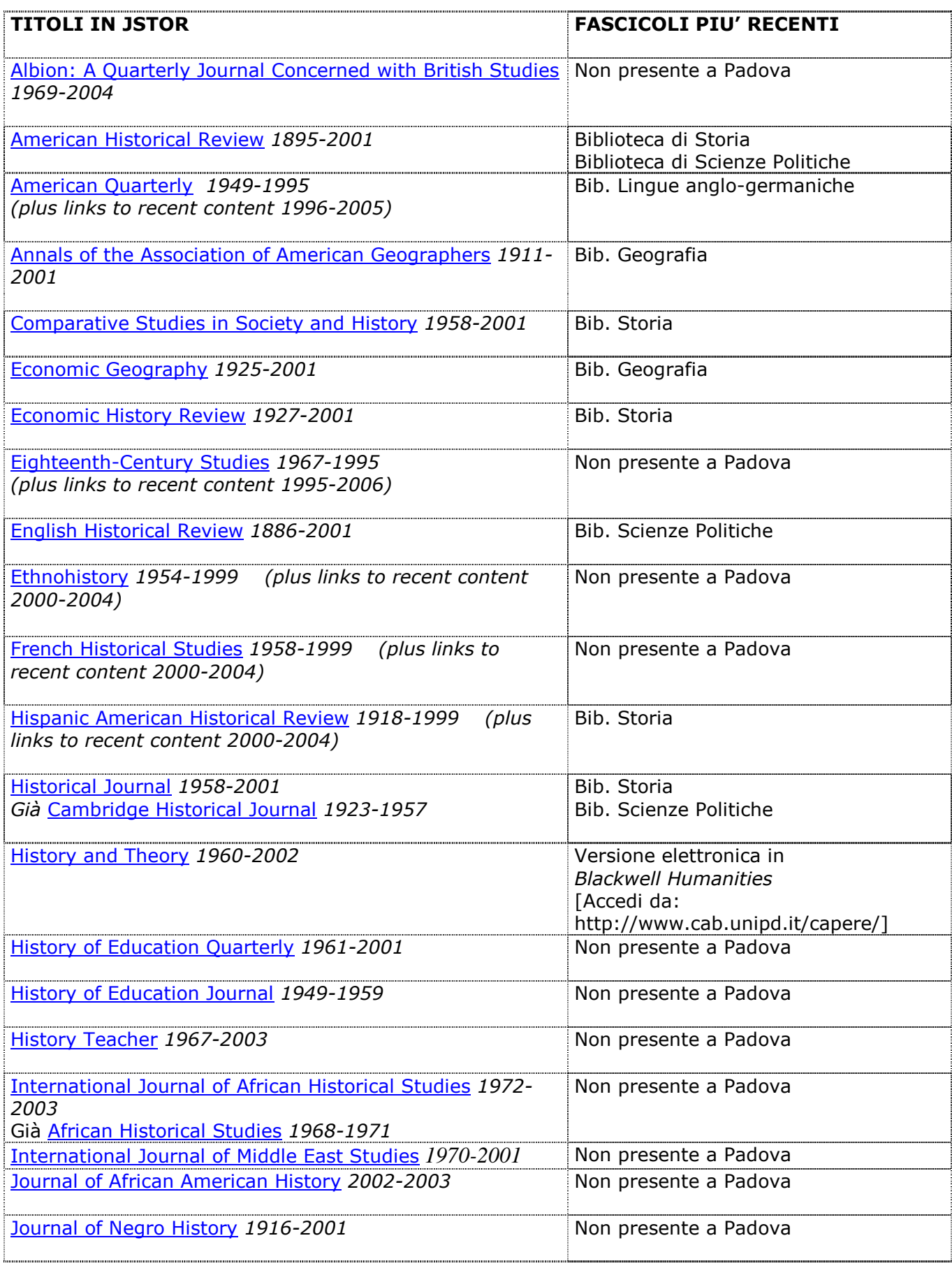

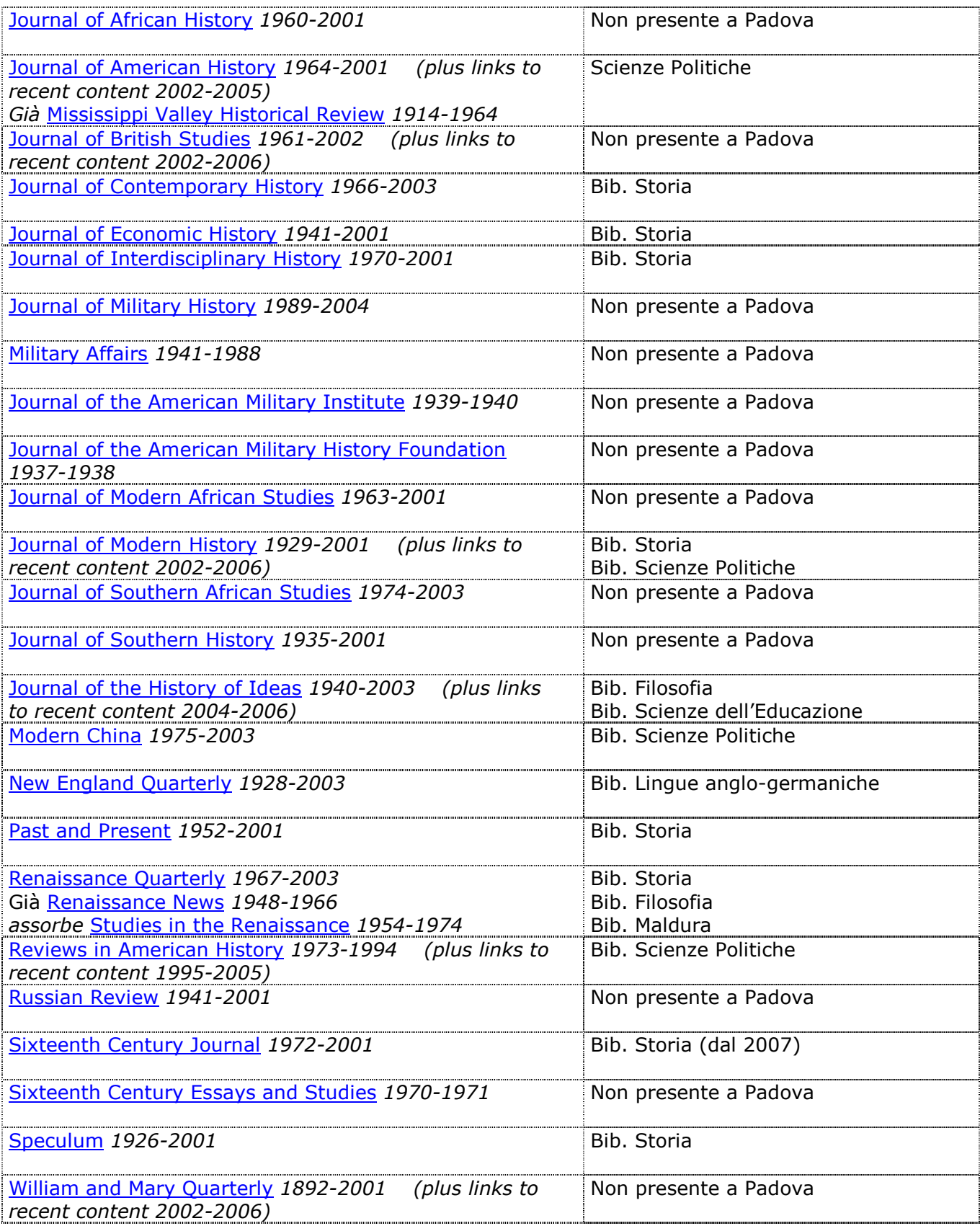

A cura di Mariagrazia Campello, aggiornamento novembre 2007